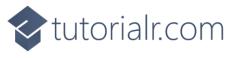

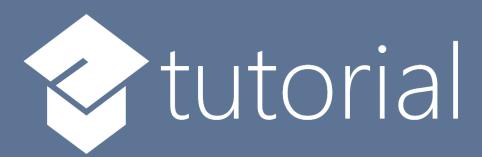

# Windows App SDK

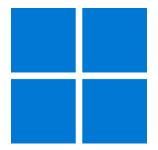

Lucky Dominoes

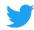

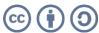

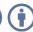

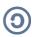

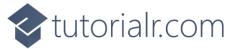

# **Lucky Dominoes**

**Lucky Dominoes** shows how you can create a simple domino game using a control from **NuGet** using the **Windows App SDK**.

#### Step 1

Follow **Setup and Start** on how to get **Setup** and **Install** what you need for **Visual Studio 2022** and **Windows App SDK**.

In **Windows 11** choose **Start** and then find or search for **Visual Studio 2022** and then select it.

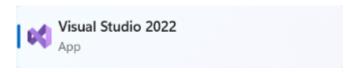

Once **Visual Studio 2022** has started select **Create a new project**.

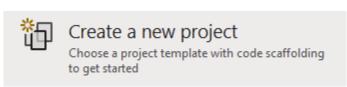

Then choose the **Blank App, Packages (WinUI in Desktop)** and then select **Next**.

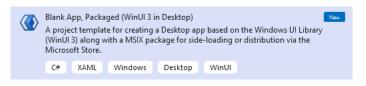

After that in **Configure your new project** type in the **Project name** as *LuckyDominoes*, then select a Location and then select **Create** to start a new **Solution**.

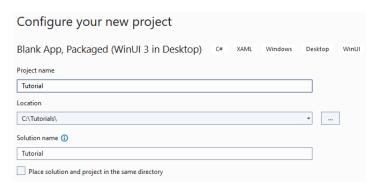

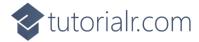

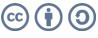

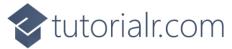

Then in **Visual Studio** within **Solution Explorer** for the **Solution**, right click on the **Project** shown below the **Solution** and then select **Manage NuGet Packages...** 

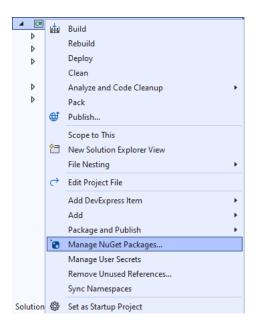

## Step 3

Then in the **NuGet Package Manager** from the **Browse** tab search for **Comentsys.Toolkit.WindowsAppSdk** and then select **Comentsys.Toolkit.WindowsAppSdk** by **Comentsys** as indicated and select **Install** 

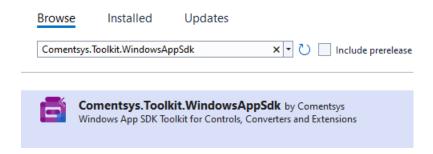

This will add the package for Comentsys.Toolkit.WindowsAppSdk to your Project. If you get the Preview Changes screen saying Visual Studio is about to make changes to this solution. Click OK to proceed with the changes listed below. You can read the message and then select OK to Install the package, then you can close the tab for Nuget: LuckyDominoes by selecting the x next to it.

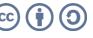

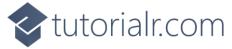

Then in **Visual Studio** within **Solution Explorer** for the **Solution**, right click on the **Project** shown below the **Solution** and then select **Add** then **New Item...** 

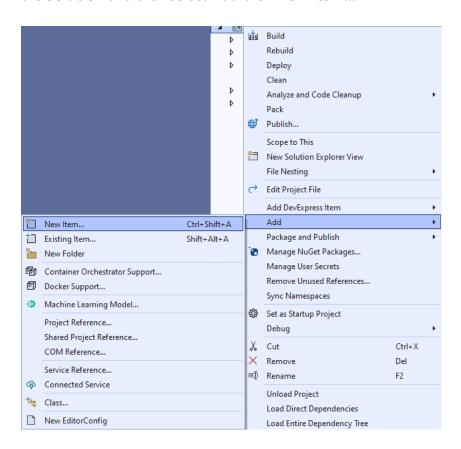

## Step 5

Then in **Add New Item** from the **C# Items** list, select **Code** and then select **Code File** from the list next to this, then type in the name of *Library.cs* and then **Click** on **Add**.

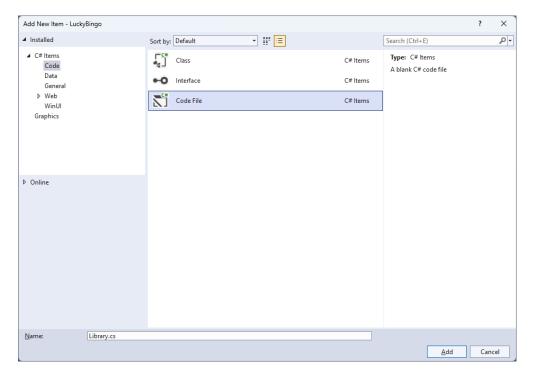

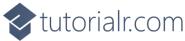

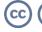

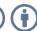

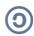

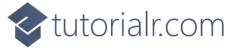

You will now be in the **View** for the **Code** of *Library.cs*, within this first type the following **Code**:

```
using Comentsys.Toolkit.WindowsAppSdk;
using Microsoft.UI;
using Microsoft.UI.Xaml;
using Microsoft.UI.Xaml.Controls;
using Microsoft.UI.Xaml.Input;
using Microsoft.UI.Xaml.Media;
using System;
using System.Collections.Generic;
using System.Linq;
public class Library
    private const string set_one = "one";
    private const string set_two = "two";
    private const string name upper = "upper";
    private const string name_lower = "lower";
    private static readonly string[] _tiles =
         "0,0",
        "0,0",
"0,1", "1,1",
"0,2", "1,2", "2,2",
"0,3", "1,3", "2,3", "3,3",
"0,4", "1,4", "2,4", "3,4",
"0,5", "1,5", "2,5", "3,5",
"1,6", "2,6", "3,6",
                                "3,4", "4,4",
"3 5", "4,5", "5,5",
         "0,6", "1,6", "2,6", "3,6", "4,6", "5,6", "6,6"
    private readonly Random _random = new((int)DateTime.UtcNow.Ticks);
    private int _turns = 0;
    private List<int> _one = new();
    private List<int> two = new();
    private StackPanel _panel = new();
    private List<int> Choose(int minimum, int maximum) =>
         Enumerable.Range(minimum, maximum)
              .OrderBy(r => _random.Next(minimum, maximum))
                  .ToList();
    // Background, Get Portion & Set Portion
    // Set Domino, Get Domino & New
}
```

The Class that has been defined in so far *Library.cs* has **using** amongst others for the package of **Comentsys.Toolkit.WindowsAppSdk**. It also defines the tiles that represent the configurations of a domino. There is also a **StackPanel** for the layout of the dominos and the **Method** of **Choose** which is used to select a randomised list of numbers.

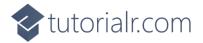

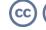

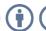

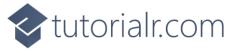

While still in the Class for *Library.cs* and after the **Comment** of **// Background, Get Portion & Set Portion** type in the following **Methods**:

```
private Brush Background() =>
    new LinearGradientBrush(new GradientStopCollection()
    {
        new GradientStop()
        {
            Color = Colors.DarkSlateGray,
            Offset = 0.0
        },
        new GradientStop()
            Color = Colors.Black,
            Offset = 1.0
        }, 90);
private Dice GetPortion(string name) => new()
    Name = name,
    Background = Background(),
    Foreground = new SolidColorBrush(Colors.WhiteSmoke)
};
private void SetPortion(string name, int value) =>
    ((Dice)_panel.FindName(name)).Value = value;
```

**Background** will create the appearance of the domino using a **LinearGradientBrush** and **GetPortion** is used to get the upper or lower part of a domino by using the **Dice** control and sets the **Background** using the **Method** of **Background** and **SetPortion** will set the **Value** of the **Dice** being used to represent the pips of the domino.

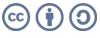

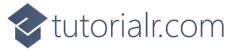

While still in the Class for *Library.cs* after the **Comment** of **// Set Domino**, **Get Domino** & **New** type in the following **Methods**.

```
private void SetDomino(string name, string tile)
    string[] pair = tile.Split(',');
    SetPortion($"{name}.{name_upper}", int.Parse(pair[0]));
    SetPortion($"{name}.{name_lower}", int.Parse(pair[1]));
}
private StackPanel GetDomino(string name)
{
    StackPanel domino = new()
        Margin = new Thickness(25),
        Orientation = Orientation.Vertical
    domino.Tapped += (object sender, TappedRoutedEventArgs e) =>
        if (_turns > 0)
        {
            SetDomino(set_one, _tiles[_one[_turns]]);
            SetDomino(set_two, _tiles[_two[_turns]]);
            _turns--;
        }
        else
            New(_panel);
    domino.Children.Add(GetPortion($"{name}.{name_upper}"));
    domino.Children.Add(GetPortion($"{name}.{name_lower}"));
    return domino;
}
public void New(StackPanel panel)
{
    _panel = panel;
    _panel.Children.Clear();
    _panel.Children.Add(GetDomino(set_one));
    _panel.Children.Add(GetDomino(set_two));
    _turns = _tiles.Length - 1;
    _one = Choose(0, _tiles.Length);
    _two = Choose(0, _tiles.Length);
}
```

**SetDomino** will set the values of the upper and lower portions of a domino and use the set of values that a domino can show, **GetDomino** will create the layout for a domino and set up the **Event** when it is **Tapped** to show the relevant domino and **New** will start a new game.

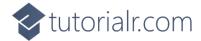

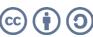

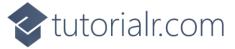

Then from **Solution Explorer** for the **Solution** double-click on **MainWindow.xaml** to see the **XAML** for the **Main Window**.

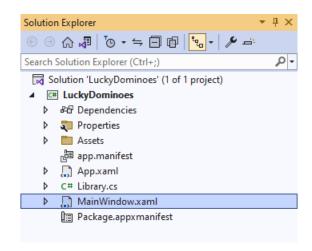

#### Step 10

In the **XAML** for **MainWindow.xaml** there be some **XAML** for a **StackPane1**, this should be **Removed** by removing the following:

#### Step 11

While still in the **XAML** for **MainWindow.xaml** above </Window>, type in the following **XAML**:

This **XAML** contains a **Grid** with a **Viewbox** which will scale a **StackPanel**. It has a **Loaded** event handler for **New** which is also shared by the **AppBarButton**.

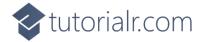

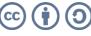

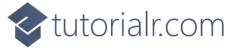

Then, within **Solution Explorer** for the **Solution** select the arrow next to **MainWindow.xaml** then double-click on **MainWindow.xaml.cs** to see the **Code** for the **Main Window**.

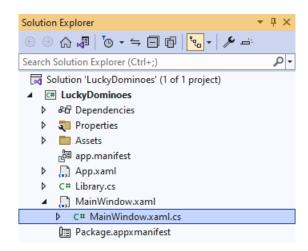

#### Step 13

In the **Code** for **MainWindow.xaml.cs** there be a **Method** of **myButton\_Click(...)** this should be **Removed** by removing the following:

```
private void myButton_Click(object sender, RoutedEventArgs e)
{
    myButton.Content = "Clicked";
}
```

#### Step 14

Once myButton\_Click(...) has been removed, type in the following Code below the end of the Constructor of public MainWindow() { ... }:

```
private readonly Library _library = new();
private void New(object sender, RoutedEventArgs e) =>
    _library.New(Display);
```

Here an **Instance** of the **Class** of **Library** is created then below this is the **Method** of **New** that will be used with **Event Handler** from the **XAML**, this **Method** uses Arrow Syntax with the => for an Expression Body which is useful when a **Method** only has one line.

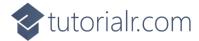

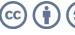

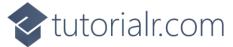

That completes the **Windows App SDK** application. In **Visual Studio 2022** from the **Toolbar** select **LuckyDominos (Package)** to **Start** the application.

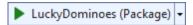

#### Step 16

Once running you should see the bingo card then you can select either domino which will show a randomised value of all the possible values, or you can select *New* to restart.

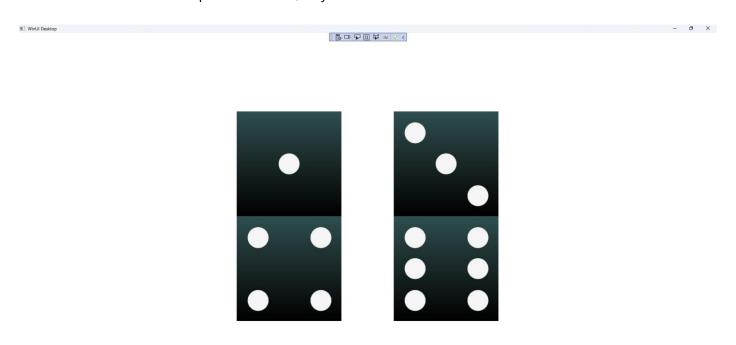

## Step 17

To **Exit** the **Windows App SDK** application, select the **Close** button from the top right of the application as that concludes this **Tutorial** for **Windows App SDK** from <u>tutorialr.com!</u>

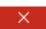

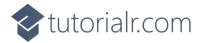

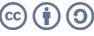